## **1./7.B**

# **Készítse el a képet a minta alapján!**

- 1. Nyissa meg a hovirag1.jpg képet! Vágja le a kép keretét!
- 2. Nyissa meg a monitor.jpg képet!
- 3. A monitor képét jelenítse meg a hovirag1.jpg képen!
- 4. Helyezze és méretezze át a monitor képét a kép jobb alsó sarkába!
- 5. Nyissa meg a lepke1.jpg képet, majd jelenítse meg a hovirag1.jpg képen! Alakítsa át a lepke képét, hogy a monitor képernyőjén jelenjen!
- 6. Az egyik hóvirág fejét jelölje ki úgy, hogy a kijelölési minta megmaradjon, (útvonallá alakítás) majd színezze át pirosas árnyalatúra!
- 7. Rajzoljon a ceruza eszközzel halványsárga keretet körbe a kép szélére egy keret nevű rétegen! A réteg a háttér réteg fölött legyen!
- 8. Mentse el képet a képszerkesztő natív fájlformátumába 1\_7B néven!

## **1./8.B**

## **Készítse el a képet a minta alapján!**

- 1. Nyissa meg a kartya1.png képet!
- 2. A réteget a nyírás eszköz segítségével alakítsa át! Y irányú nyírás mérete legyen -200.
- 3. A réteg határvonal mérete alapján méretezze át a rajzvásznat, majd a képet igazítsa a rétegre!
- 4. A rajzvászon méretét duplázza meg mind a két irányban!
- 5. Másolja le a réteget!
- 6. Tükrözze meg a másolati réteget, és igazítsa a kép jobb oldalára!
- 7. Fésülje össze a rétegeket!
- 8. Kétszerezze meg a réteget!
- 9. Az új rétegen lévő ábrát tükrözze és helyezze a mintának megfelelően alulra! Fésülje össze a rétegeket! A réteg neve legyen kártya!
- 10. Hozzon létre egy új, háttér réteget! A réteget színezze ki színátmenet eszközzel, ahol a színkódok: előtér szín a 8c8951, háttér szín ffffc6, forma sugaras.
- 11. Cserélje fel a kártya rétegen lévő ábrák színeit! A piros legyen fekete, a fekete piros!
- 12. Készítsen egy új keret nevű réteget! A keret legyen 10 px. A keret legyen lágy szélű, ahol a lágyszél 30px! A szín 636038 színkód.
- 13. Mentse a képet a képszerkesztő natív fájlformátumába 1\_8B néven!

# **1./9.B**

### **Végezze el a képen az átalakításokat! A kijelöléseket tárolja el útvonalon és csatornába is!**

- 1. Nyissa meg az auto1.jpg képet!
- 2. Javítsa ki a kép ferdeségét, majd a keretet vágja le!
- 3. Az autó karosszériáját jelölje ki úgy, hogy a kijelölési minta megmaradjon, majd színezze át kék árnyalatúra! Nagyítsa fel, és ahol a széleken nem fed tökéletesen, a maszatolás eszköztár segítségével igazítsa ki! (Kattintás és shift billentyű használatával egyenes vonal mentén tud maszatolni.)
- 4. A teljes autót jelölje ki! (A már meglévő útvonalat kijelöléssé alakíthatja és kibővítheti.) A kijelölést alakítsa útvonallá!
- 5. A kijelölt autót másolja egy rétegre és készítsen belőle árnyékot! Tükrözze, helyezze át, forgassa, nyírja, színezze át színátmenettel, ami feketéből menjen szürkébe lineárisan! (Az árnyék a testekhez közel sötétebb, mint távolabb.) Az árnyék réteget tegye félig átlátszóvá, hogy élethűbb legyen! Ahol szükséges, az illesztéseknél javítsa, igazítsa ki!
- 6. Mentse a képet a képszerkesztő natív fájlformátumába 1\_9B néven!

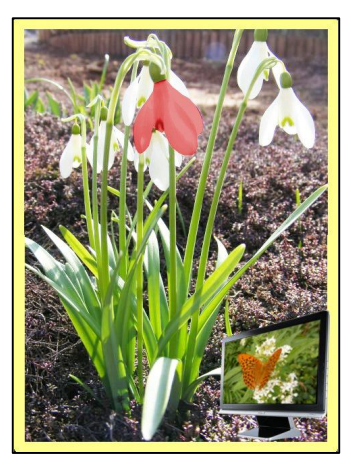

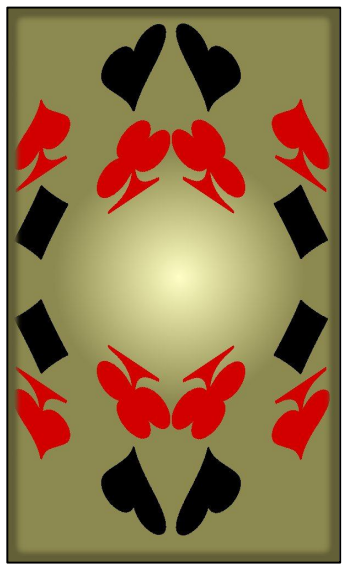

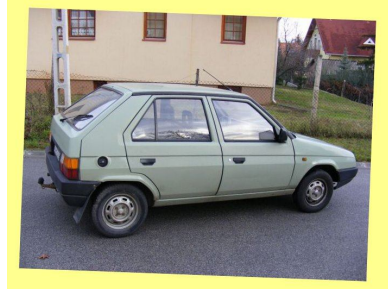

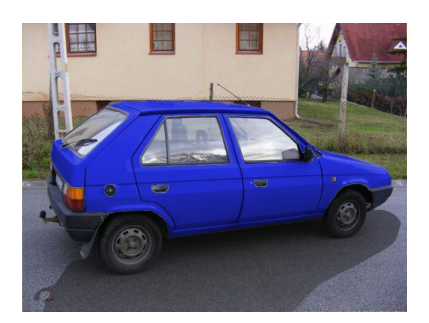

## **1./11.A**

# **Változtassuk meg a szem színét!**

- 1. Nyissa meg a szem1.jpg képet!
- 2. Jelölje ki a szem színét tartalmazó szivárványhártyát a külső részen!
- 3. Szúrjon be egy új réteget! Fesse át az új rétegen azzal a színnel, amire változtatni szeretné a színt! (Pl. zöld, vagy barna.)
- 4. Vátoztassa meg az új színt tartalmazó réteg fedési módját! (Pl. szorzás, rávetítés, sötétítés, szín stb.)
- 5. Mentse a képet a képszerkesztő natív fájlformátumába 1\_11A néven!

#### **1./11.B**

#### **Változtassuk meg a portrét!**

- 1. Nyissa meg a portre1.jpg képet!
- 2. Jelölje ki a szájat a külső részen!
- 3. Szúrjon be egy új réteget! Fesse át az új rétegen azzal a színnel, amire változtatni szeretné a színt! (Pl. piros stb.)
- 4. Vátoztassa meg az új színt tartalmazó réteg fedési módját! (Pl. szorzás, rávetítés, sötétítés, szín stb.)
- 5. Változtassa meg a haj, a szem színét is!
- 6. Mentse a képet a képszerkesztő natív fájlformátumába 1\_11B néven!

## **1./11.C**

#### **Végezze el az átalakításokat!**

- 1. Nyissa meg a virag3.png képet!
- 2. Készítsen egy új háttér nevű réteget!
- 3. A rétegre készítsen szivárványszínű színátmenetet, átlósan, lineáris kitöltéssel! Ez a réteg kerüljön alulra!
- 4. Vátoztassa meg a virágot tartalmazó réteg fedési módját! Szorzás, kivetítés, erős fény, szemcsés kivonás, szemcsés összefésülés, különbség, összegzés, kivonás, csak sötétítés, árnyalat, szín, érték stb.
- 5. Készítsen mentéseket png fájlformátumban, a réteg fedési módjainak nevével!

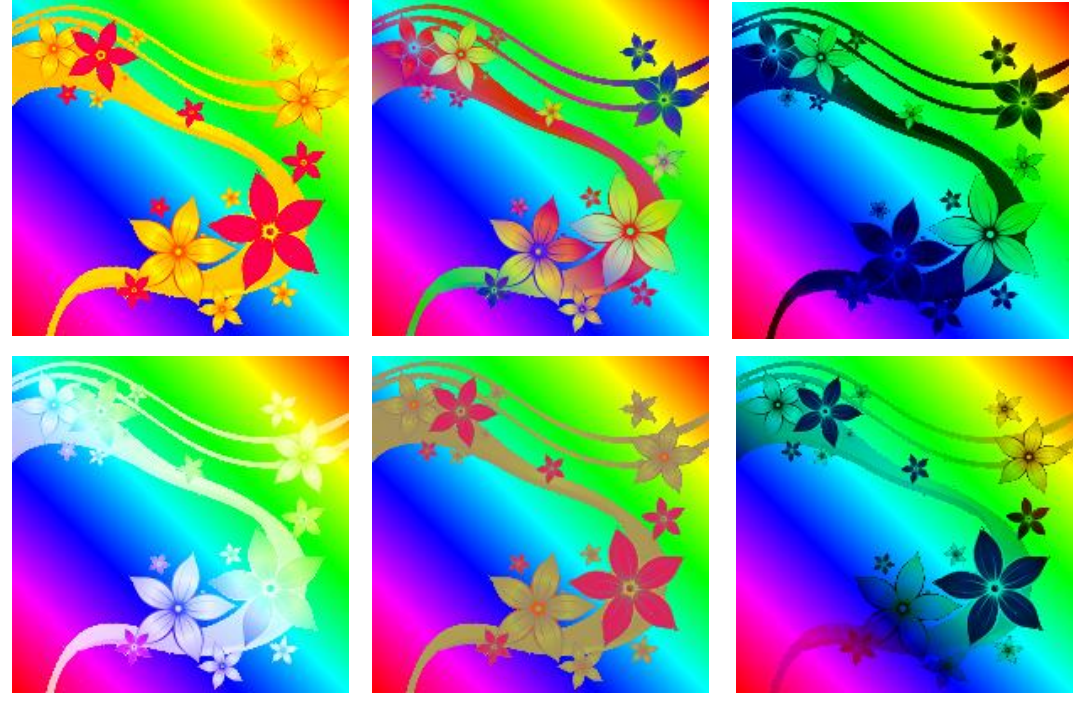

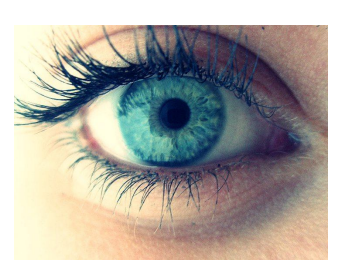

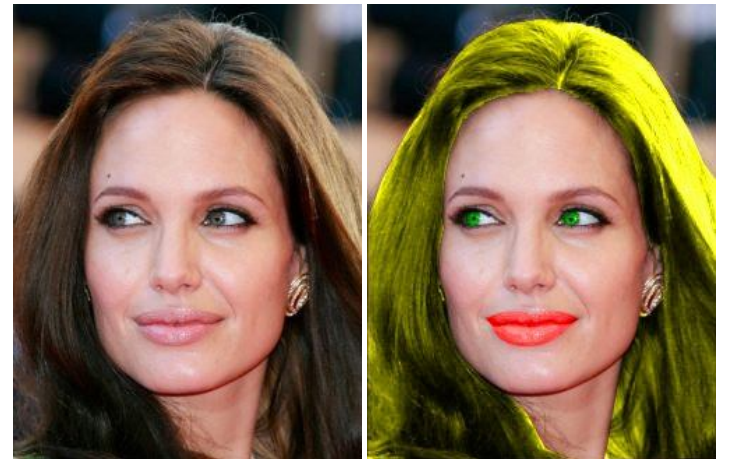